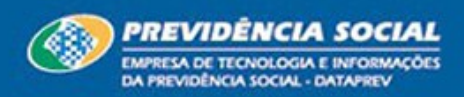

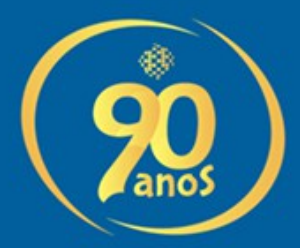

## **Manual de orientações para a instalação do Java e envio da**  declaração utilizando a **Certificação Digital**

### **DATAPREV**

Empresa de Tecnologia e Informações da Previdência Social

### **Pré - requisitos**

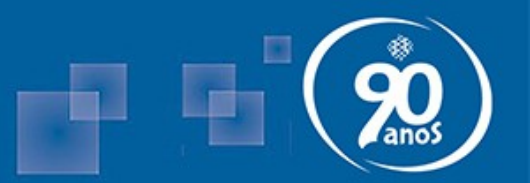

- Utilizar como navegador padrão o Mozilla Firefox (Atualizado);
- O driver do certificado digital deve estar previamente configurado no sistema operacional da máquina onde será utilizado;
- É necessário a versão atualizada do Java para a utilização da certificação digital;
- A certificação deve obedecer os padrões Infraestrutura de Chaves Públicas Brasileira ICP-Brasil;
- **Dica**
	- Antes de iniciar transmissão via certificação digital verifique qual a versão do Java está instalada em sua máquina através do sítio : [http://www.java.com/pt\\_BR/download/testjava.jsp](http://www.java.com/pt_BR/download/testjava.jsp)
	- Verifique se o seu certificado digital está válido no site da respectiva certificadora.

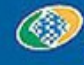

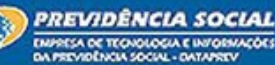

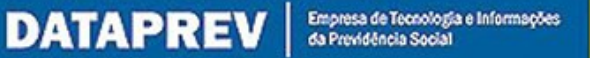

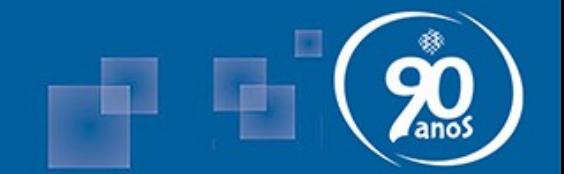

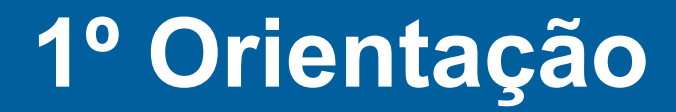

## Verificando a versão do JAVA instalado

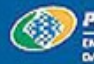

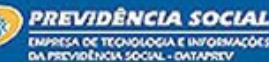

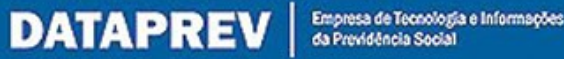

#### **É necessário selecionar a opção: "Sempre ativar plugins deste site" e em seguida clicar no botão Ativar.**

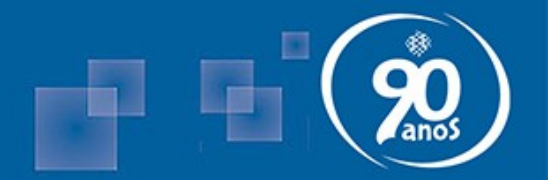

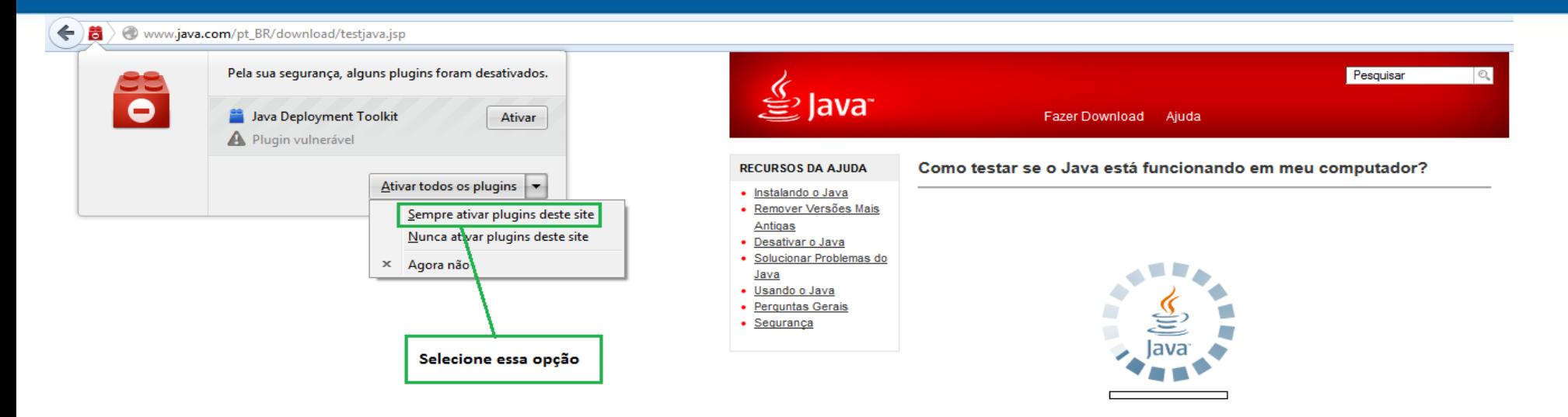

Se você não conseguir verificar as informações de sua máquina listadas acima, verifique essas configurações adicionais

- » Firefox: add-ons podem estar causando problemas
- » Firefox: como usar o Java se ele tiver sido bloqueado (mozilla.org)
- » Reativar add-ons que estavam desativados durante a atualização do Firefox (mozilla.org)
- » O Firefox 3.6 e versões posteriores requerem o Java 6 Update 10 ou versões posteriores
- » Ativação do Java no Web browser
- » Ative o Java no Painel de Controle do Java Pluq-in
- » Limpar Cache do Java
- » Requisitos do Sistema

Se você não conseguir executar uma das etapas anteriores por causa de um erro, reinstale o Java. Instruções de download e instalação

A Oracle fornece informações de contato de terceiros para ajudá-lo a obter suporte técnico. Essas informações podem ser alteradas sem aviso prévio. A Oracle não pode garantir a precisão das informações de contato de terceiros.

Os produtos de terceiros mencionados neste artigo são fabricados por empresas independentes da Oracle. A Oracle não fornece garantia alguma, implícita ou de outra natureza, a respeito do desempenho ou da confiabilidade desses produtos.

Selecionar Idioma | Sobre o Java Privacidade | Termos de Uso | Marcas Comerciais | Isenção de Responsabilidade **ORACLE** 

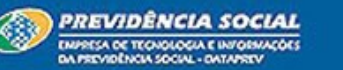

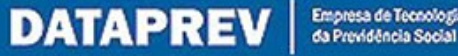

**Você deverá marcar a opção: "Não mostrar novamente para aplicações do editor e local acima" e em seguida deverá clicar no botão "Executar".**

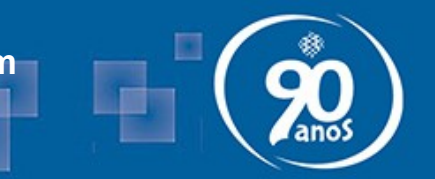

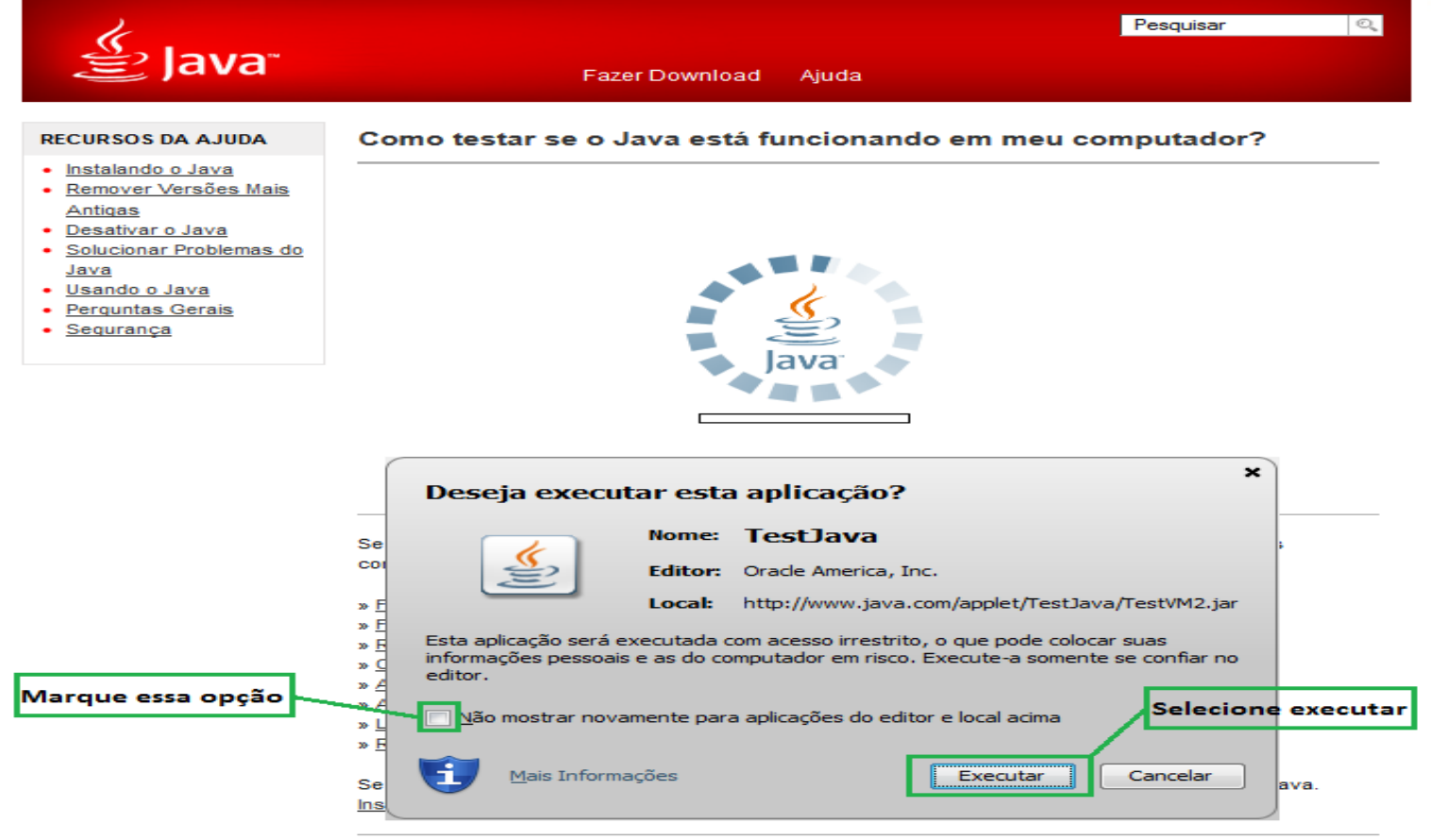

A Oracle fornece informações de contato de terceiros para ajudá-lo a obter suporte técnico. Essas informações podem ser alteradas sem aviso prévio. A Oracle não pode garantir a precisão das informações de contato de terceiros.

Os produtos de terceiros mencionados neste artigo são fabricados por empresas independentes da Oracle. A Oracle não fornece garantia alguma, implícita ou de outra natureza, a respeito do desempenho ou da confiabilidade desses produtos.

Selecionar Idioma | Sobre o Java Privacidade | Termos de Uso | Marcas Comerciais | Isenção de Responsabilidade

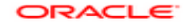

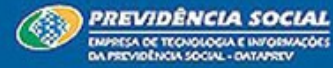

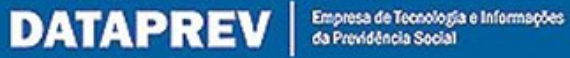

**Caso você esteja com a versão do Java mais atual, receberá a seguinte mensagem: "Seu Java está funcionando."**

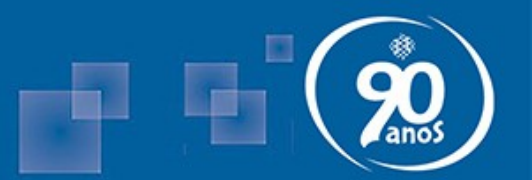

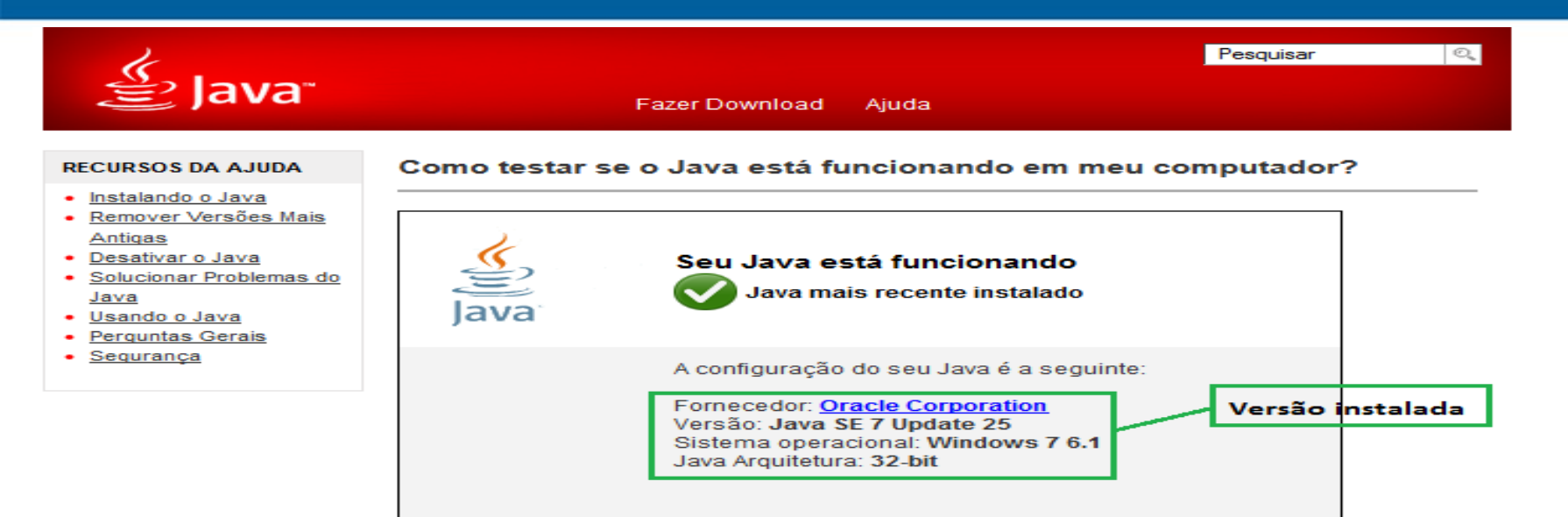

Se você não conseguir verificar as informações de sua máquina listadas acima, verifique essas configurações adicionais:

- » Firefox: add-ons podem estar causando problemas
- » Firefox: como usar o Java se ele tiver sido bloqueado (mozilla.org)
- » Reativar add-ons que estavam desativados durante a atualização do Firefox (mozilla.org)
- » O Firefox 3.6 e versões posteriores requerem o Java 6 Update 10 ou versões posteriores
- » Ativação do Java no Web browser
- » Ative o Java no Painel de Controle do Java Plug-in
- » Limpar Cache do Java
- » Requisitos do Sistema

Se você não conseguir executar uma das etapas anteriores por causa de um erro, reinstale o Java. Instruções de download e instalação

A Oracle fornece informações de contato de terceiros para ajudá-lo a obter suporte técnico. Essas informações podem ser alteradas sem aviso prévio. A Oracle não pode garantir a precisão das informações de contato de terceiros.

Os produtos de terceiros mencionados neste artigo são fabricados por empresas independentes da Oracle. A Oracle não fornece garantia alguma, implícita ou de outra natureza, a respeito do desempenho ou da confiabilidade desses produtos.

PREVIDÊNCIA SOCIAL

ENPRESA DE TECNOLOGIA E INFORMAÇÕES

**PERVIDÈNCIA SOCIAL - DATAMETA** 

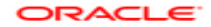

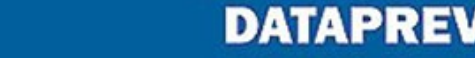

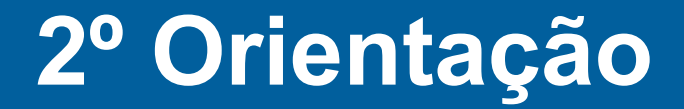

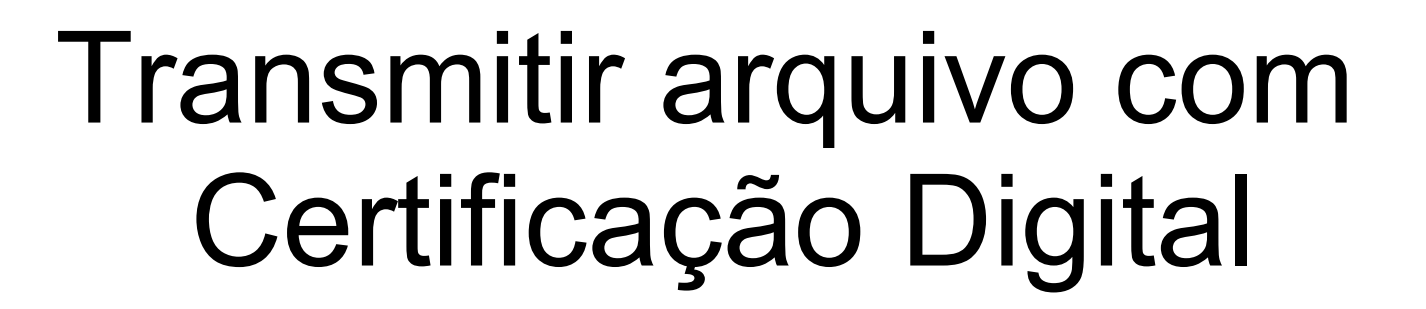

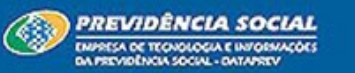

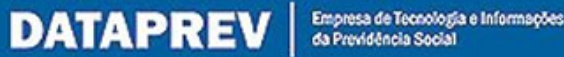

**É necessário clicar no link : "Enviar arquivo com Certificação Digital".**

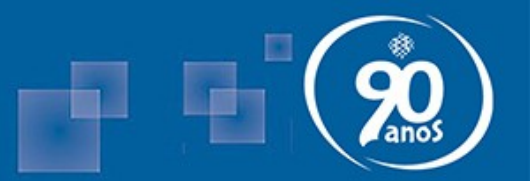

**DATAPREV** 

Empresa de Tecnologia e Informações<br>da Previdência Social

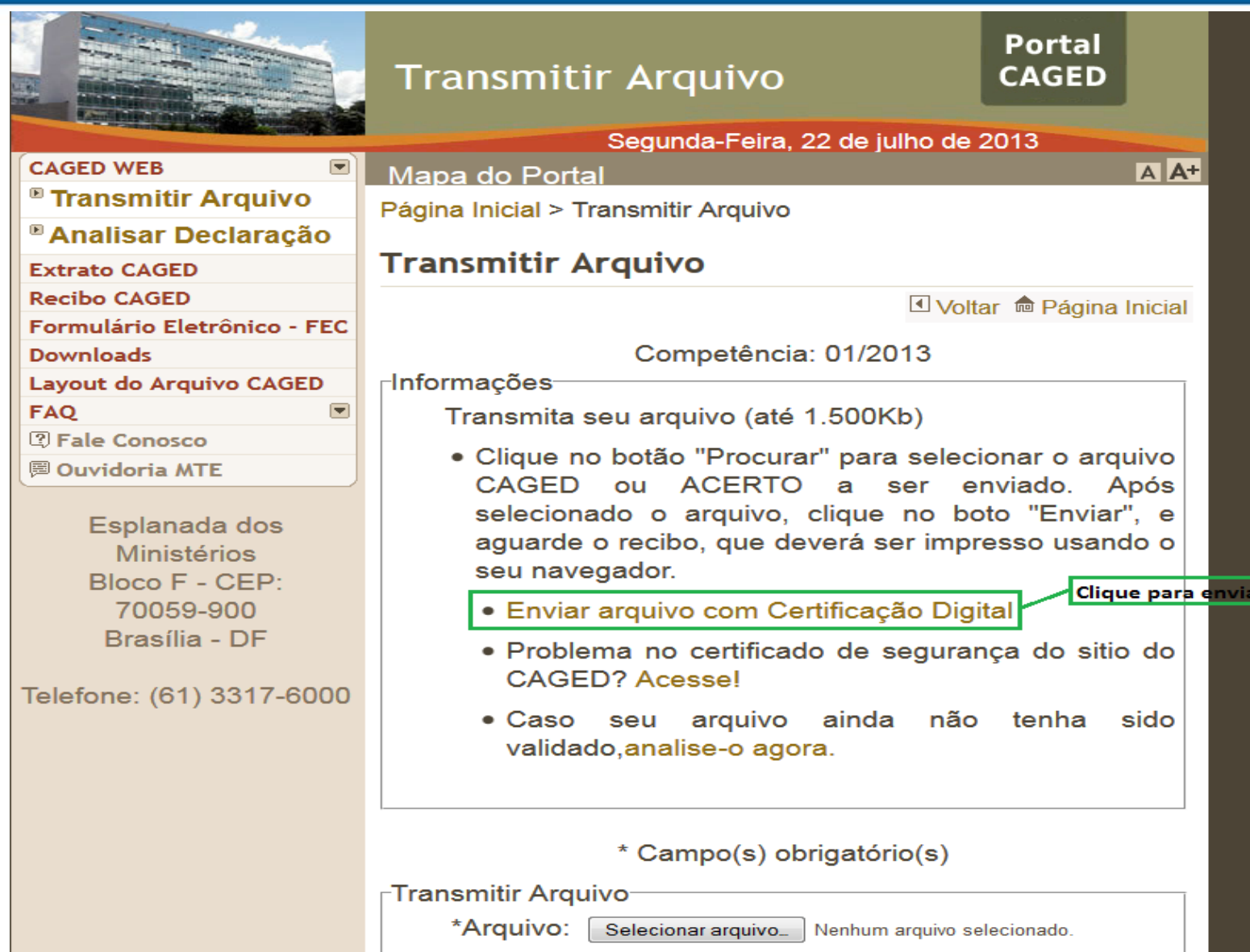

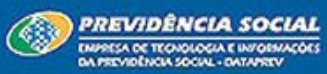

**Você deverá marcar a opção: "Não mostrar novamente para aplicações do editor e local acima" e em seguida deverá clicar no botão "Executar".**

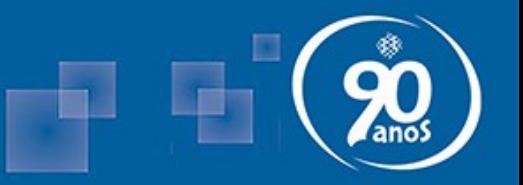

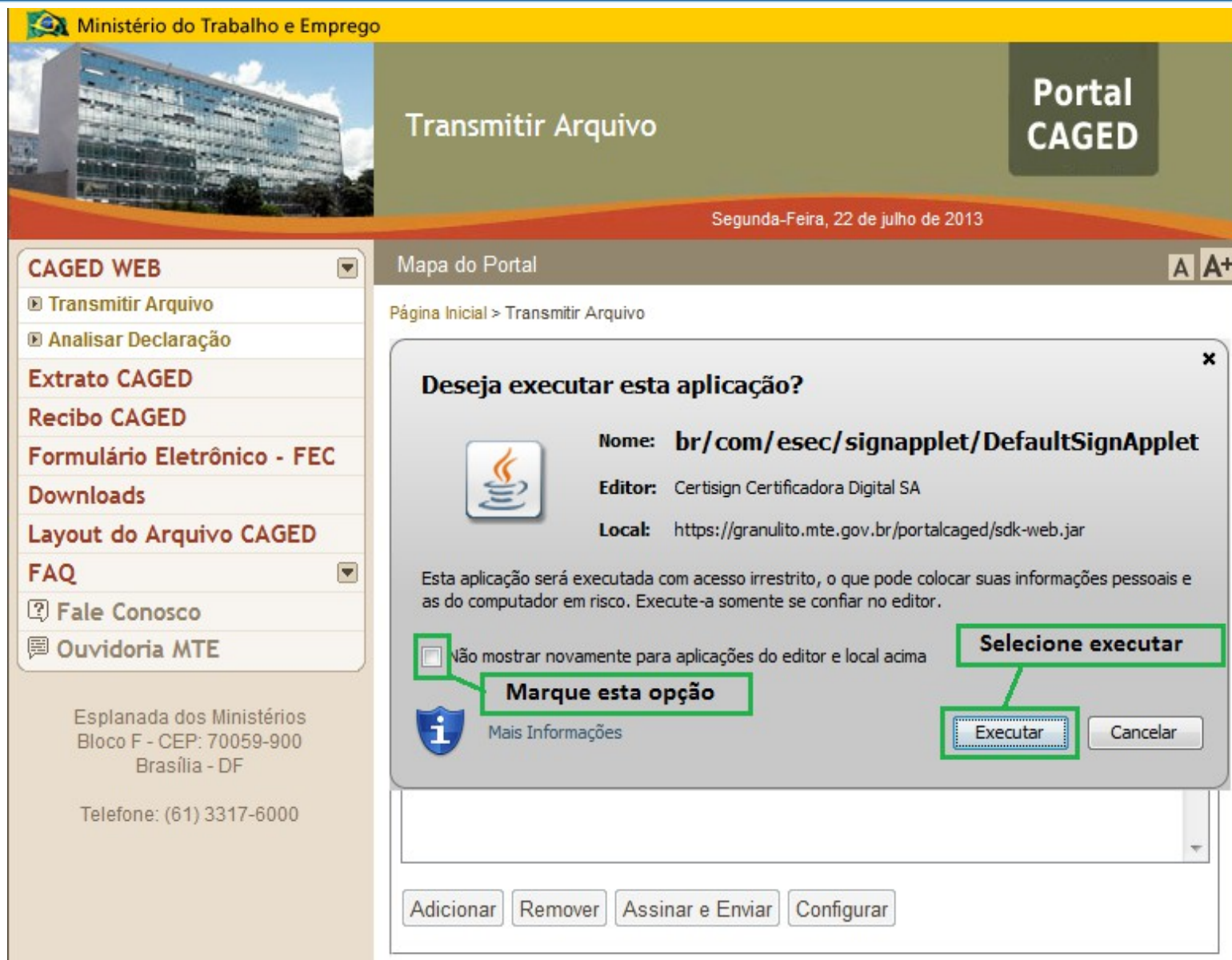

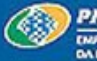

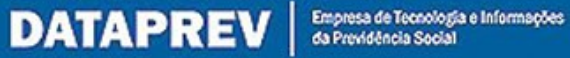

**Você deverá marcar a opção: "Sempre confie em conexões com sites identificados por este certificado" e em seguida deverá clicar no botão "Continuar".**

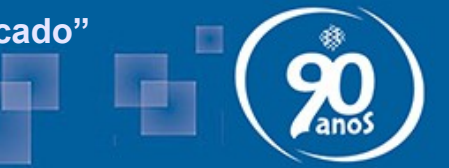

Empresa de Tecnología e Informações<br>da Previdência Social

**DATAPREV** 

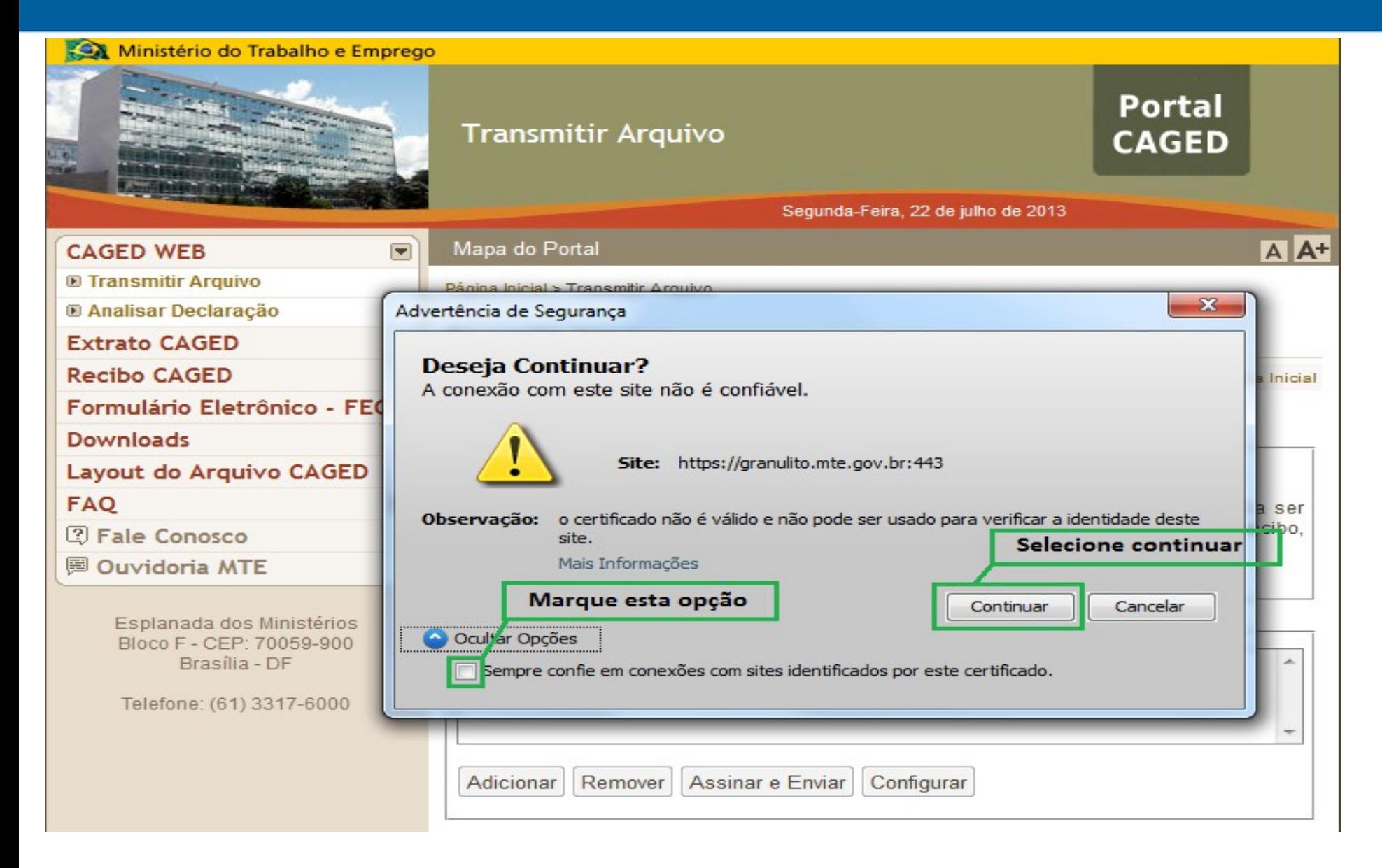

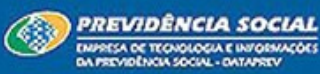

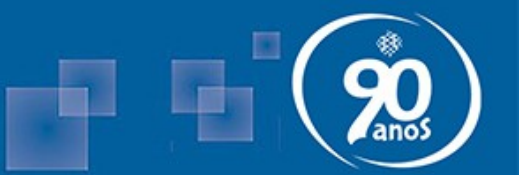

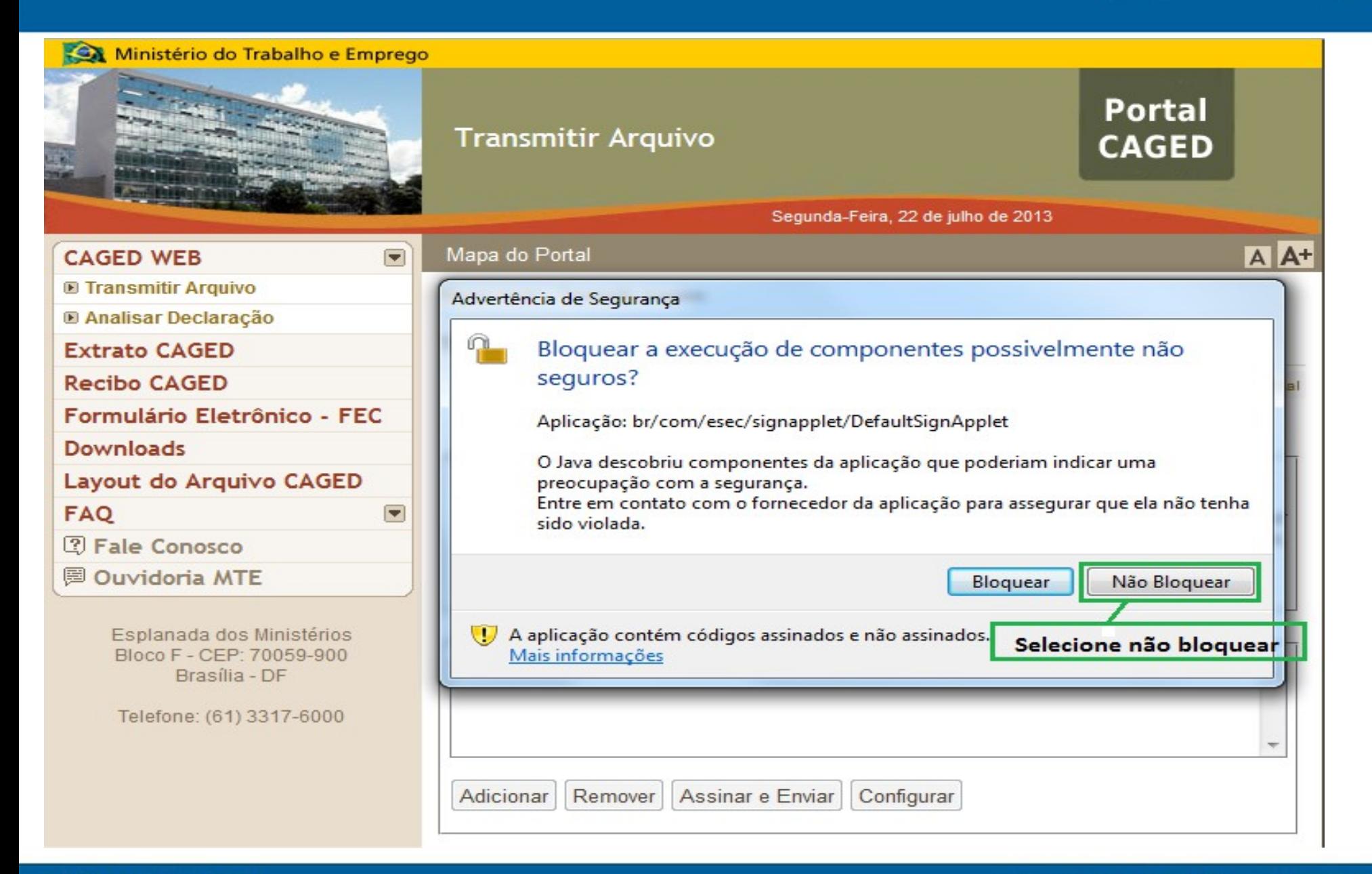

![](_page_10_Picture_3.jpeg)

![](_page_10_Picture_5.jpeg)

**É necessário clicar no botão adicionar, procurar o arquivo no local onde está gravado em sua máquina, selecionar o arquivo \* que se deseja enviar e clicar no botão abrir.**

![](_page_11_Picture_1.jpeg)

Empresa de Tecnología e Informações<br>da Previdência Social

**DATAPREV** 

**\* O arquivo deverá ser válido.**

![](_page_11_Picture_20.jpeg)

![](_page_11_Picture_4.jpeg)

![](_page_12_Picture_1.jpeg)

**DATAPREV** 

Empresa de Tecnologia e Informações<br>da Previdência Social

![](_page_12_Picture_14.jpeg)

![](_page_12_Picture_3.jpeg)

#### **É necessário informar a senha do seu certificado digital**

**Observação: A tela do certificado ilustrado é da empresa SafeNet, porém esta tela poderá ser apresentada de diferentes formas, à depender de qual é a autoridade certificadora do seu certificado.**

![](_page_13_Picture_2.jpeg)

**Help Desk CAGED** 

![](_page_13_Picture_4.jpeg)

![](_page_13_Picture_5.jpeg)

![](_page_13_Picture_6.jpeg)

**Ao enviar a declaração com sucesso, você receberá um código de recebimento que deverá ser guardado para consultas futuras.**

![](_page_14_Picture_1.jpeg)

**DATAPREV** 

Empresa de Tecnología e Informações<br>da Previdência Social

![](_page_14_Picture_21.jpeg)

[22] Webmail - MTE] Todos os direitos reservados MTE © 1997-2008 811 Versão da aplicação: 040.1

![](_page_14_Picture_4.jpeg)

**PREVIDÊNCIA SOCIAL** 

**Caso a assinatura digital seja divergente do autorizado informado na declaração, não será possível o envio da declaração.** 

![](_page_15_Picture_1.jpeg)

![](_page_15_Picture_13.jpeg)

![](_page_15_Picture_3.jpeg)

![](_page_15_Picture_4.jpeg)

![](_page_16_Picture_0.jpeg)

![](_page_16_Picture_1.jpeg)

# Transmitir com Certificado Digital através do Formulário Eletrônico (FEC)

![](_page_16_Picture_3.jpeg)

![](_page_16_Picture_4.jpeg)

![](_page_17_Picture_1.jpeg)

![](_page_17_Picture_2.jpeg)

![](_page_17_Picture_3.jpeg)

**Você deverá marcar a opção: "Não mostrar novamente para aplicações do editor e local acima" e em seguida deverá clicar no botão "Executar".**

![](_page_18_Picture_1.jpeg)

**DATAPREV** 

Empresa de Tecnologia e Informações<br>da Previdência Social

![](_page_18_Picture_2.jpeg)

![](_page_18_Picture_3.jpeg)

![](_page_19_Picture_1.jpeg)

![](_page_19_Figure_2.jpeg)

![](_page_19_Picture_3.jpeg)

![](_page_19_Picture_4.jpeg)

![](_page_19_Picture_5.jpeg)

![](_page_20_Picture_1.jpeg)

![](_page_20_Picture_12.jpeg)

![](_page_20_Picture_3.jpeg)

![](_page_20_Picture_4.jpeg)

Empresa de Tecnología e Informações<br>da Previdência Social

#### **É necessário informar a senha do seu certificado digital**

**Observação: A tela do certificado ilustrado é da empresa SafeNet, porém esta tela poderá ser apresentada de diferentes formas, à depender de qual é a autoridade certificadora do seu certificado.**

![](_page_21_Picture_2.jpeg)

**Help Desk CAGED** 

![](_page_21_Picture_4.jpeg)

![](_page_21_Picture_5.jpeg)

![](_page_21_Picture_6.jpeg)

**Ao enviar a declaração com sucesso, você receberá um código de recebimento que deverá ser guardado para consultas futuras.**

![](_page_22_Picture_1.jpeg)

![](_page_22_Picture_18.jpeg)

Mebmail - MTE Todos os direitos reservados MTE @ 1997-2008 811 Versão da aplicação: 040.1

![](_page_22_Picture_4.jpeg)

![](_page_22_Picture_6.jpeg)

**Caso a assinatura digital seja divergente do autorizado informado na declaração, não será possível o envio da declaração.** 

![](_page_23_Picture_1.jpeg)

![](_page_23_Picture_17.jpeg)

![](_page_23_Picture_3.jpeg)

![](_page_23_Picture_5.jpeg)

![](_page_24_Picture_0.jpeg)

### **Fim**

![](_page_24_Picture_2.jpeg)

![](_page_24_Picture_3.jpeg)